附件 1:

## 个人信息维护指南

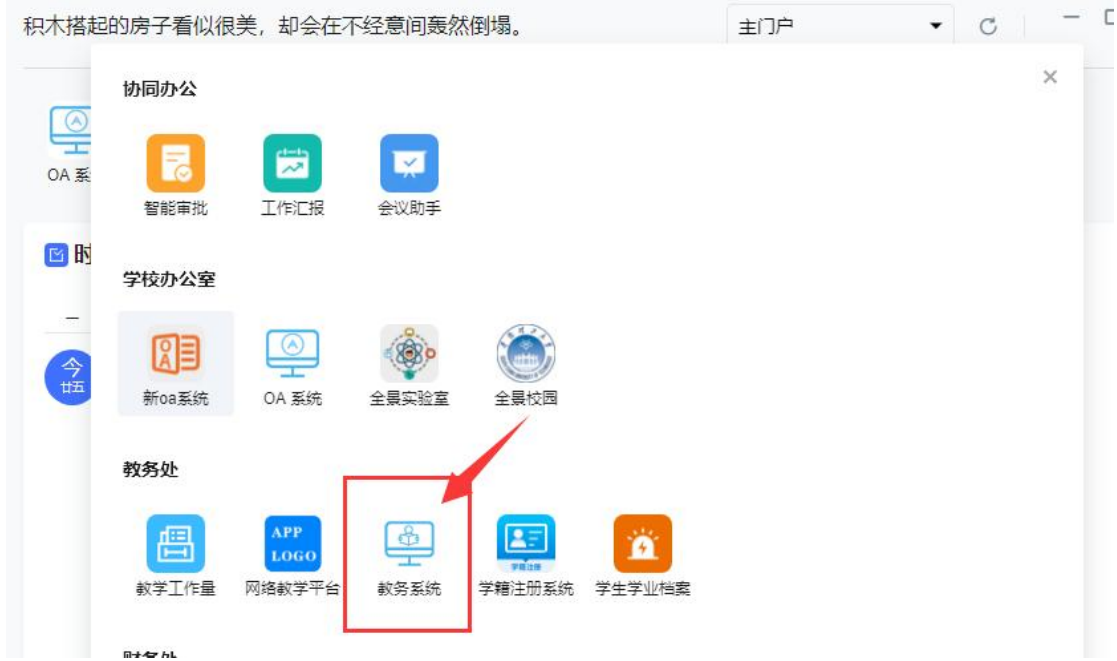

## 第一步: 通过智慧校园进入<mark>教务系统</mark>

## 第二步:信息维护-个人信息修改申请

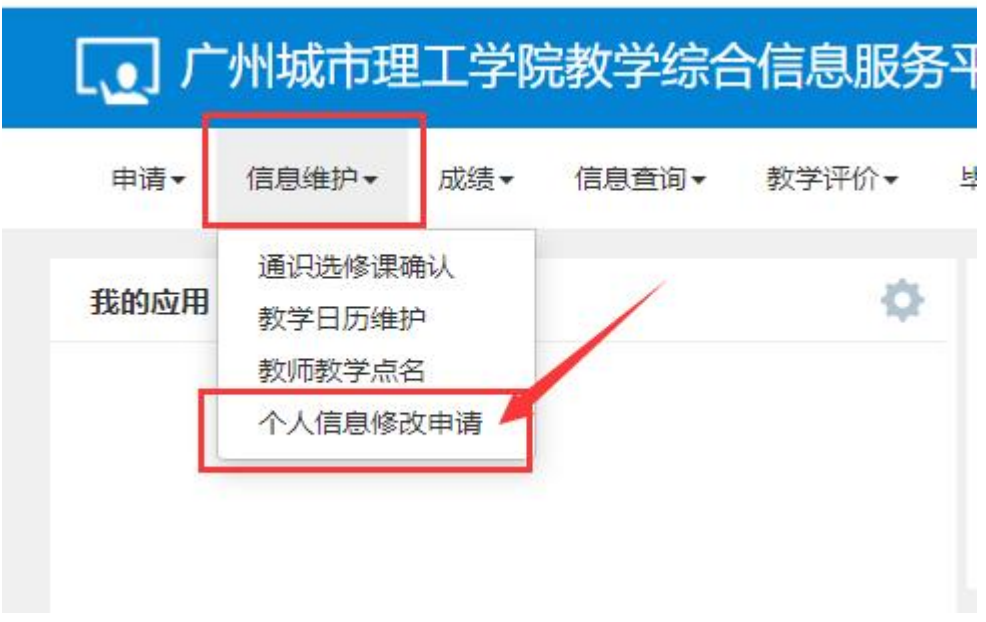

## 第三步:右上角申请

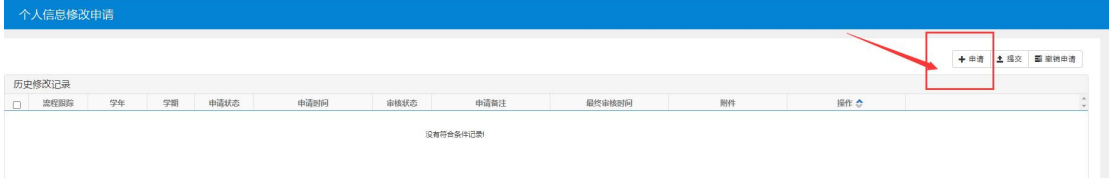

第四步:教师通讯信息-电子邮箱-提交申请,点击提交申请就修改完

成(请尽量使用学校邮箱或 QQ 邮箱)

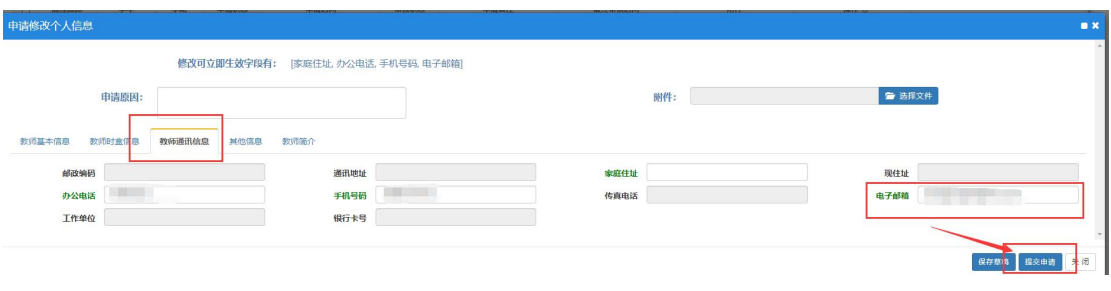